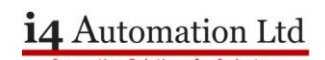

### **Application Note - Klockner Moeller S40 software**

**Klockner Moeller Import of Sucos4 programs into S40 software.**

# **Contents**

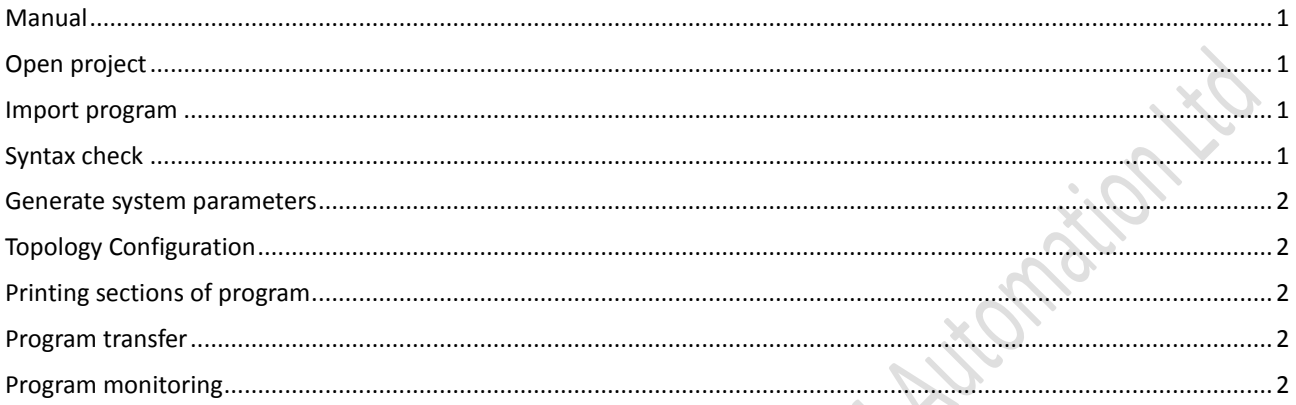

In order to import an older program, from the DOS based Sucos4 software, into S40 software you will need various files for the program to be imported. These files all have the project name with file extensions .Q42, .K42, .Z42 but you should have all of the files specified in the INCLUDE statements.

#### <span id="page-0-0"></span>**Manual**

Refer to the User Interface Sucosoft S40 Programming Software manual page 69 onwards for details of what can and cannot be converted.

## <span id="page-0-1"></span>**Open project**

Open the S40 software then select the Project Manager, select Project > New and use Select Directory to navigate to the directory where the program files are. In the Project Path box add the new project name onto the end of the directory path you have just navigated to. Select OK and you should see the project tree with the name you just entered. Minimise this window.

# <span id="page-0-2"></span>**Import program**

Select the POU Editor then select File > Import. Select File > Open then click on the appropriate .Q42 file and press OK. Now click on the matching .Z42 file and press OK. The program should import with the IL Editor on the right and the Syntax Controlled Variable Editor on the left.

### <span id="page-0-3"></span>**Syntax check**

<span id="page-0-4"></span>Select File > Syntax Check and then save the POU when requested, the system should respond with POU compiled error free. If there are errors these need to be corrected at this stage.

## **Application Note - Klockner Moeller S40 software**

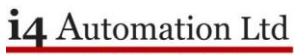

### **Generate system parameters**

Open the Code Generation module and select Generate > New Make List, the system should offer files names of the project name with .poe and .dcf extensions. Select OK to generate the new MAKE file.

Select Options > Configure PLC and enter the appropriate system parameters, then select the Compiler tab and enter the active and retentive marker range. If you do not know these values then return to the POU Editor, the values are shown as comments at the top of the IL Editor. If the program is not shown in the IL Editor then select File > Open and open it.

Select Generate > Generate All to produce a program file for the PLC. The program will hopefully compile OK, possibly with warnings.

### <span id="page-1-0"></span>**Topology Configuration**

There is no import facility for this function, open the Topology Configurator, create the right layout and save it as the .dcf file. Click on the PLC and select Edit > Set Parameters for PLC parameters or select Edit > Remote Expansion to add I/O modules.

### <span id="page-1-1"></span>**Printing sections of program**

Open the appropriate POU in the POU Editor. Select File > Print and then select GBFORM1.WMF as the template, select Additional Settings and then with only Instruction Section checked open the Settings box for Instruction Section. Enter the lines that you want printed and press OK, close the Additional Settings window with OK and then select Print. Note that irrespective of what lines numbers are asked for the Global Variable list is always printed first.

#### <span id="page-1-2"></span>**Program transfer**

This section may be slightly incorrect as no PLC was connected at the time so some menus could not be accessed.

Select the Test & Commissioning module, double click on the Device Type and select the appropriate PLC, double click on the Interface and select the correct COM Port number then click Connect, the Status should show Connected.

Select Device > Transfer/File Manager and then highlight the required .pcd file, press execute to transfer to the PLC as long as 'Transfer to PLC' is showing in the Action box.

### <span id="page-1-3"></span>**Program monitoring**

In the Test & Commissioning module select Device > Program to open the resource window, expand the Resource tree in the left hand pane and highlight the require POU (there is probably only one POU). Press Display/Change POU to open the monitoring window.

Tony Spearing October 2011